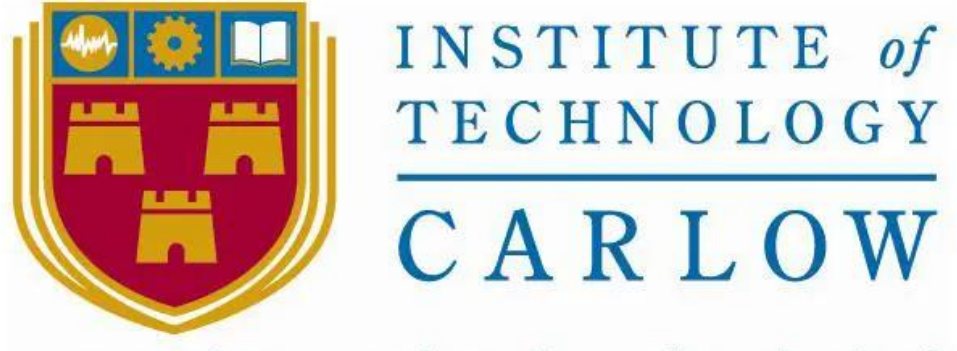

Institiúid Teicneolaíochta Cheatharlach

**Name :** Damien Doran **Student Number :** C00221791 **Project title** : Teagasc app **Document** : User Manual **Date :** 2020/2021

This part of the document will give a step by step guide on how to use the application when logged in as an advisor:

1. Once an account is made, login in with unique user name and password

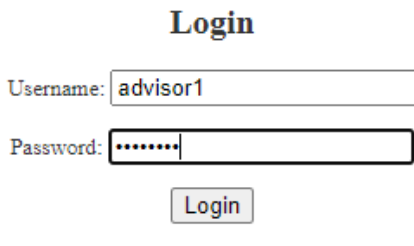

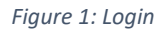

2. The advisor will then 'Create an assessment'. He will need the following information

off a farmer

- a. Name
- b. Full Address
- c. Herd Number

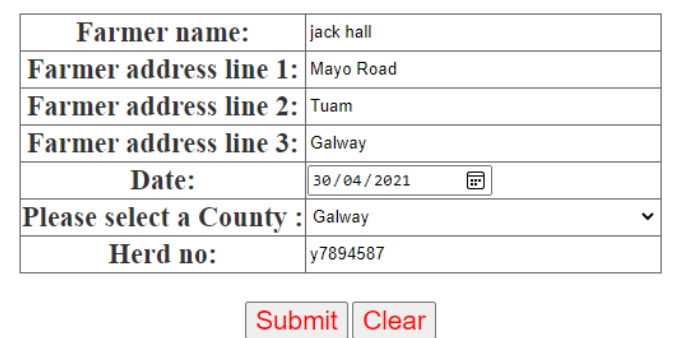

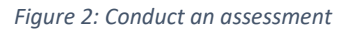

3. The date will be inputted when creating an assessment- this will allow for a year to

year comparison for future assessments.

4. The advisor will then press submit. This will bring the advisor to the next part of the application.

- 5. The advisor will need the following information off the farmer
	- a. Total land he owns
	- b. Total land he rents

i.How long he rents this for

- c. How much tillage (if any)
- d. How much land was reseeded (if any)

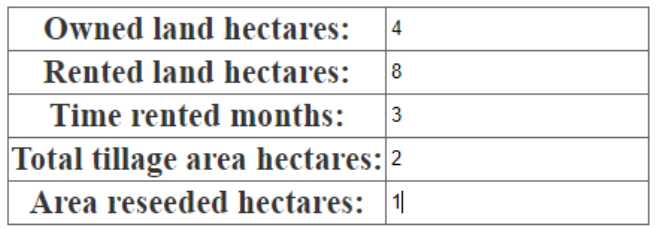

Submit | Clear

*Figure 3: Conduct an assessment*

6. The advisor will then press submit and will then be brought to the next section of

the assessment.

- 7. The advisor will need the total number of the following animals off the farmer:
	- a. Dairy cow
	- b. Suckler cow
	- c. Cattle (0-1 year)
	- d. Cattle (1-2 years)
	- e. Cattle  $(2 +)$
	- f. Mountain ewe and lamb(s)
	- g. Lowland ewe and lamb (s)
	- h. Mountain hogget
	- i. Lowland Hogget
	- j. Goat
	- k. Horse (3 years +)
	- l. Horse (2-3)

If the animal is not on the farm then the total will remain at 0

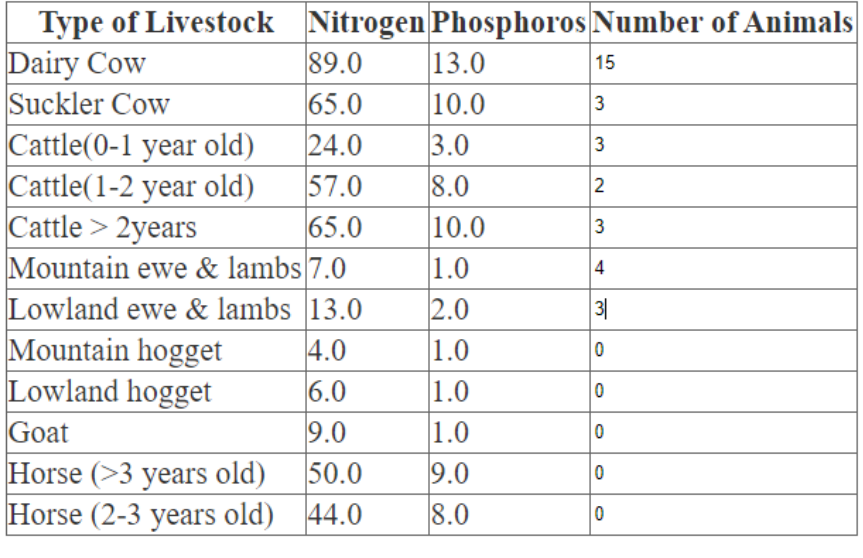

Submit Clear

*Figure 4: Number of animals present on farm*

8. The advisor will then submit and will then be brought to a results page. The

following information will be viewed here:

- a. Total Nitrates
- b. Total Phosphates
- c. Total land area
- d. Grassland Stocking Rate
- e. Whole Farm Stocking Rate
- f. Livestock unit per hectacre

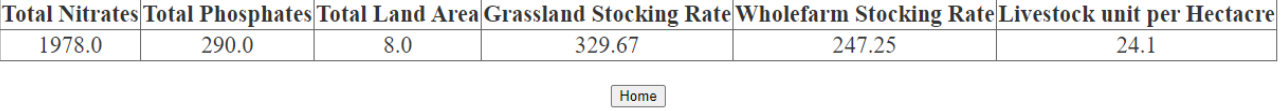

*Figure 5: Results*

9. The advisor can now adjust the livestock unit per hectacre if the farmer decides he

wants to buy/ sell animals.

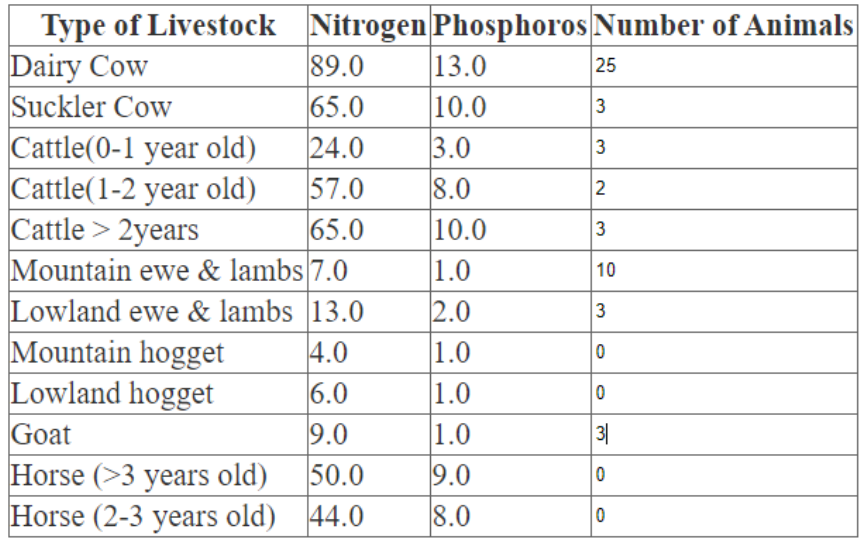

Submit Clear

*Figure 6: Amending livestock unit per hetcacre*

## 10. The advisor will then submit. The livestock unit per hectacre will update to reflect

## the updated data.

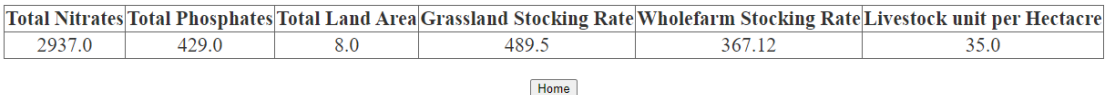

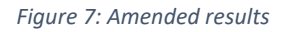

11. The farmer can then select import/ export or storage.

- 12. For the purpose of this step by step guide I will go to the import/ export section
- 13. The advisor must select which farmer is he working on from the drop down list
- 14. The farmer must declare the following information to the advisor:
	- a. If he planning to do an import/ export
	- b. If the import/export is farmyard manure or slurry
	- c. How much (in tonnage) will be either exported

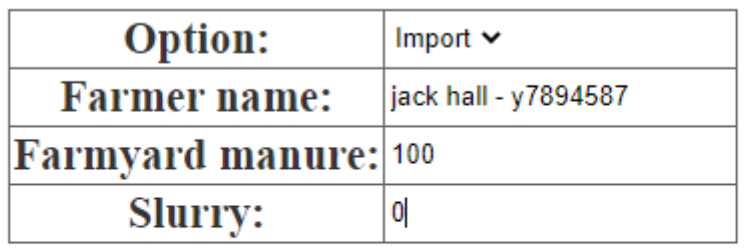

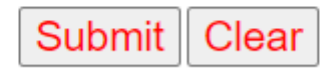

*Figure 8: Import Export*

15. The advisor will then press submit. This will redirect the advisor back to the results page which will show the affected organic Nitrates and Whole farm stocking rate.

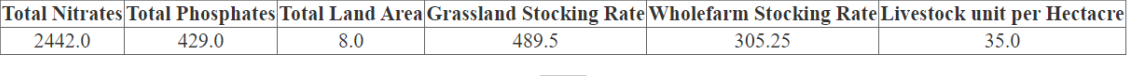

Home

*Figure 9: amended Results*

- 16. The advisor will then go to the storage option.
- 17. The advisor will need the following information from the farmer:
	- a. Type of storage he has- slurry/ farmyard manure storage
	- b. If the facilities are indoor/ outdoor
	- c. Dimensions (length x breath x height)

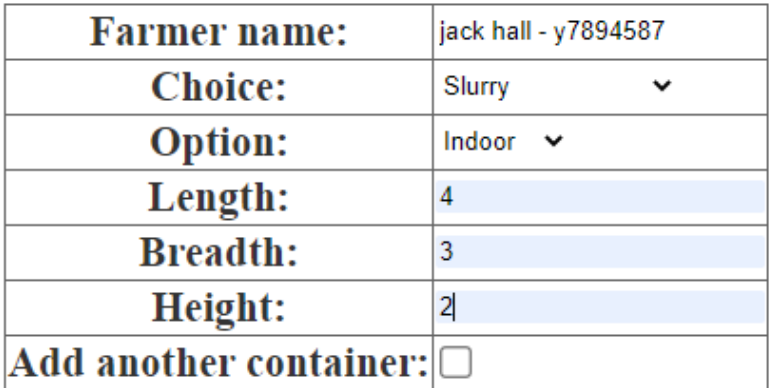

Submit Clear

*Figure 10: Add a slurry/ farmyard manure tank*

18. The advisor can add multiple tanks for the farmer

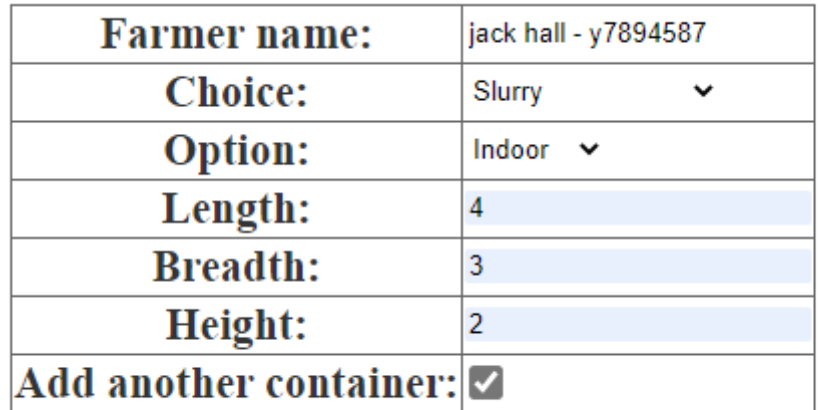

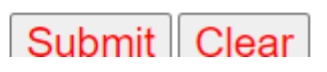

*Figure 11: add additional tank*

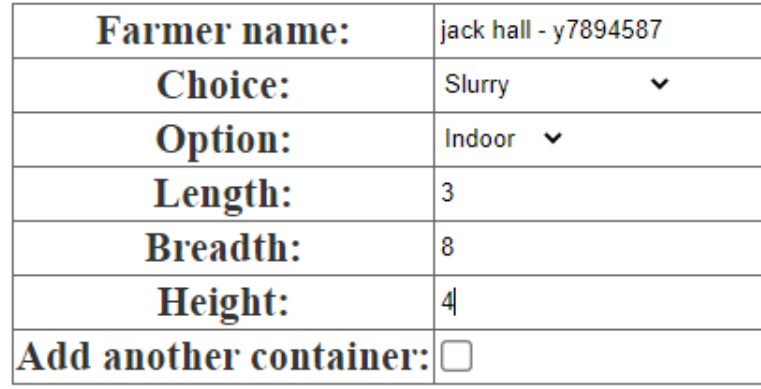

Submit | Clear

*Figure 12: multiple tank (s)*

19. Once all tanks are submitted the advisor will then be brought to the final results page which will show if the farmer has legally enough storage or not. Figure 13 shows that this farmer has insufficient storage and will need to build more tanks

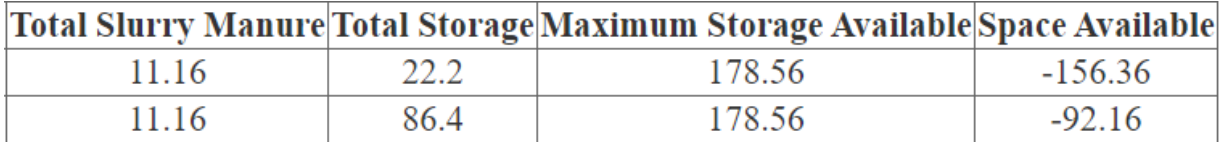

*Figure 13: Storage results*

20. This final results page will contain all the results generated prior also.

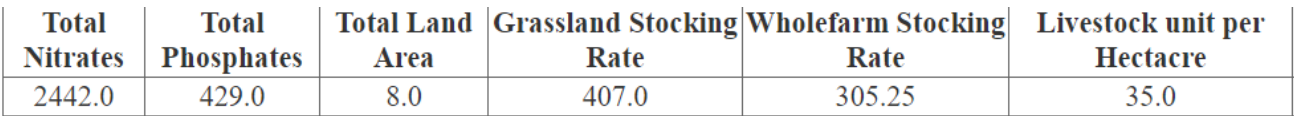

*Figure 14: Final Results Page*

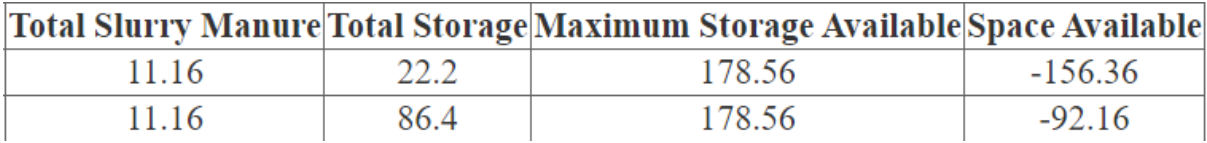

*Figure 15: Final Results Page*

## **Note:**

1. Steps 1-10 must be completed for every farmer.

2. This information can be the final report if the farmer has no other assessment (s)he would like done.

- 3. Imports/ exports and slurry can also be done in the reverse order of above
- 4. Reports can be printed at any time

5. For the purposes of this demonstration real farmer data has not been used due to GDPR.